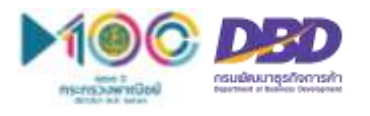

## **คู่มือการใช้งาน "ระบบค้นหาข้อมูลหลักประกัน" ผ่านทางเว็บไซต์ศูนย์กลางภาครัฐเพื่อภาคธุรกิจ หรือ Biz portal**

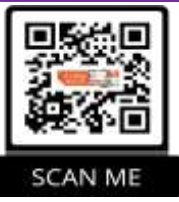

**ขั้นตอนที่ 1** เข้าสู่เว็บไซต์ e-Authentication เพื่อสมัครขอบัญชีเข้าใช้ระบบ ที่ **https://accounts.egov.go.th**

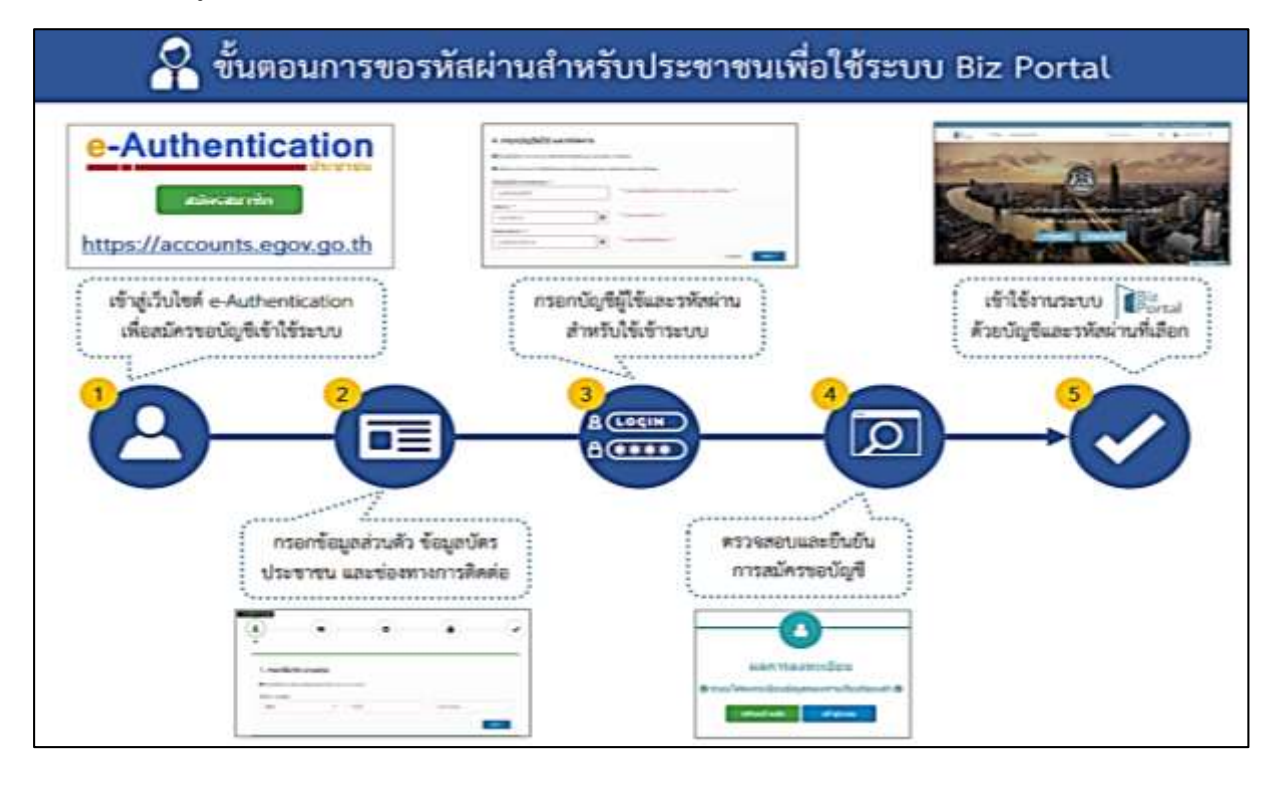

**ขั้นตอนที่ 2** เข้าสู่เว็บไซต์ศูนย์กลางภาครัฐเพื่อภาคธุรกิจ Biz portal ที่ **https://biz.govchannel.go.th**

เลือกเมนู "ค้นหาข้อมูลหลักประกัน"

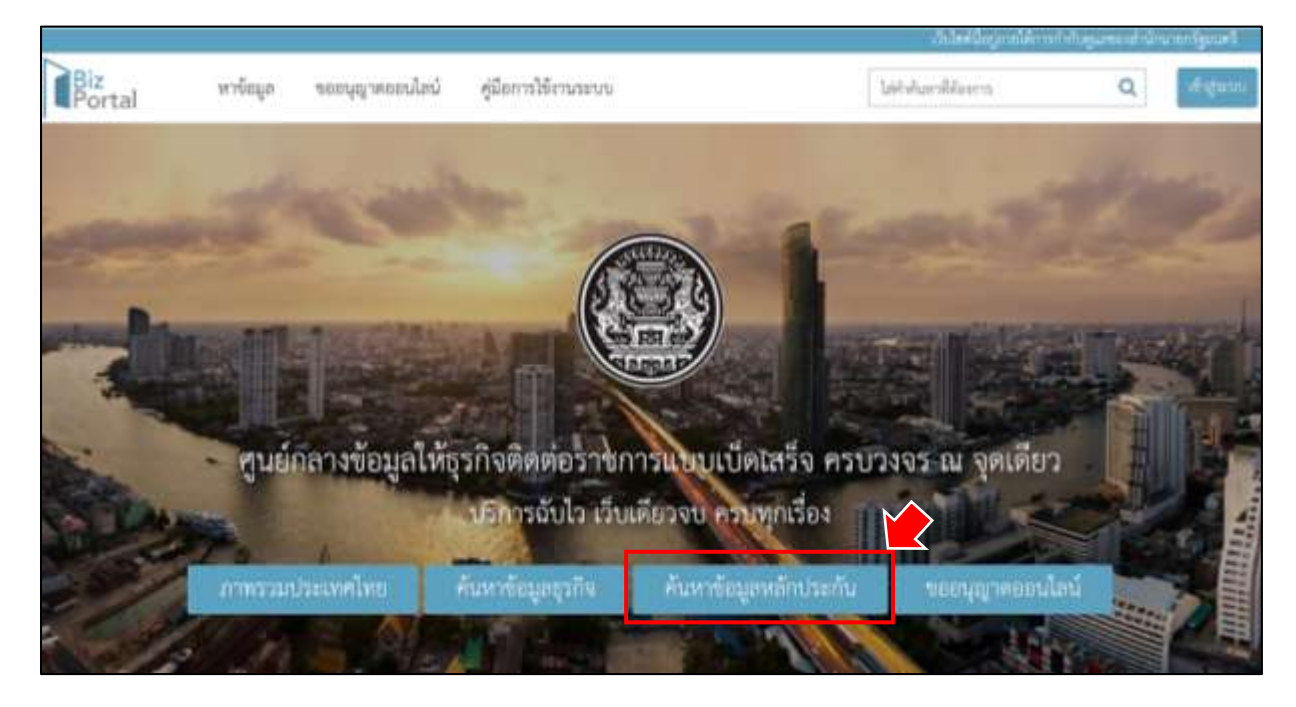

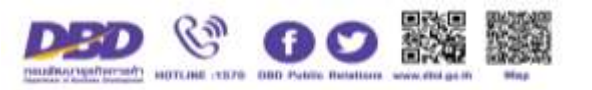

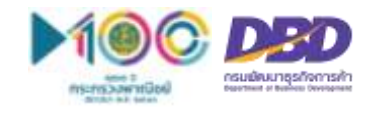

**ขั้นตอนที่ 3** เลือกประเภททรัพย์และกรอกเลขทะเบียนทรัพย์ที่ต้องการค้นหา และกดปุ่ม "ค้นหาข้อมูล"

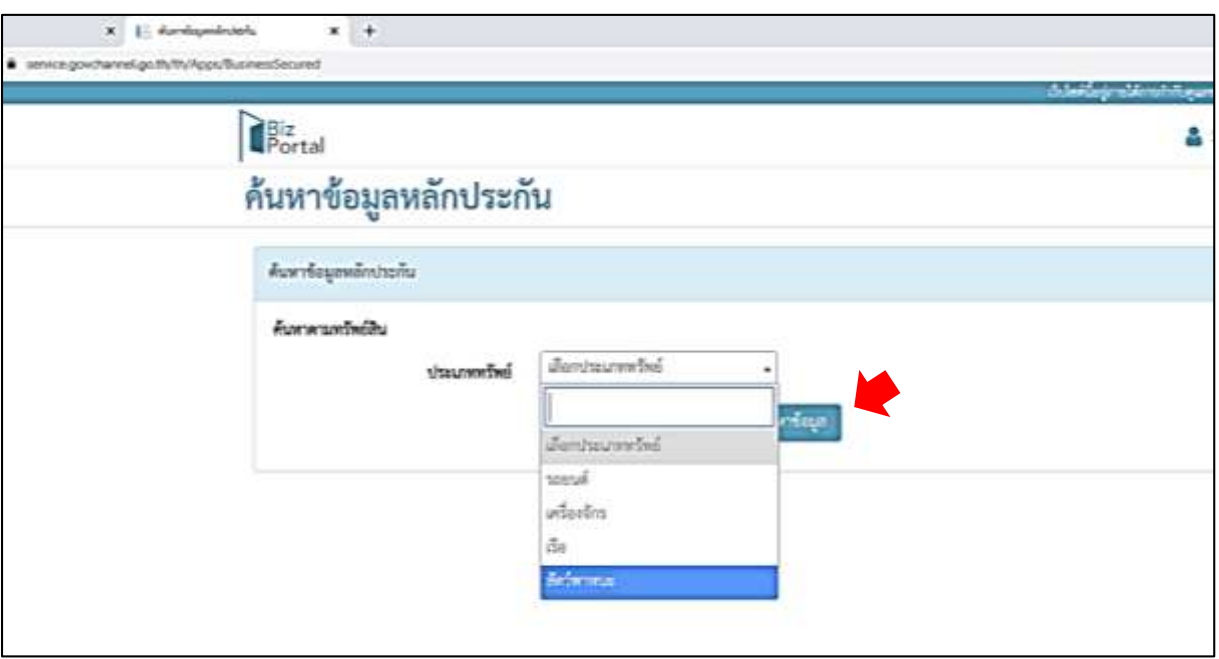

ิจากนั้น ระบบจะแสดงข้อมูลทรัพย์ถูกนำไปจดทะเบียนสัญญาหลักประกันทางธุรกิจ หรือจดทะเบียนจำนอง

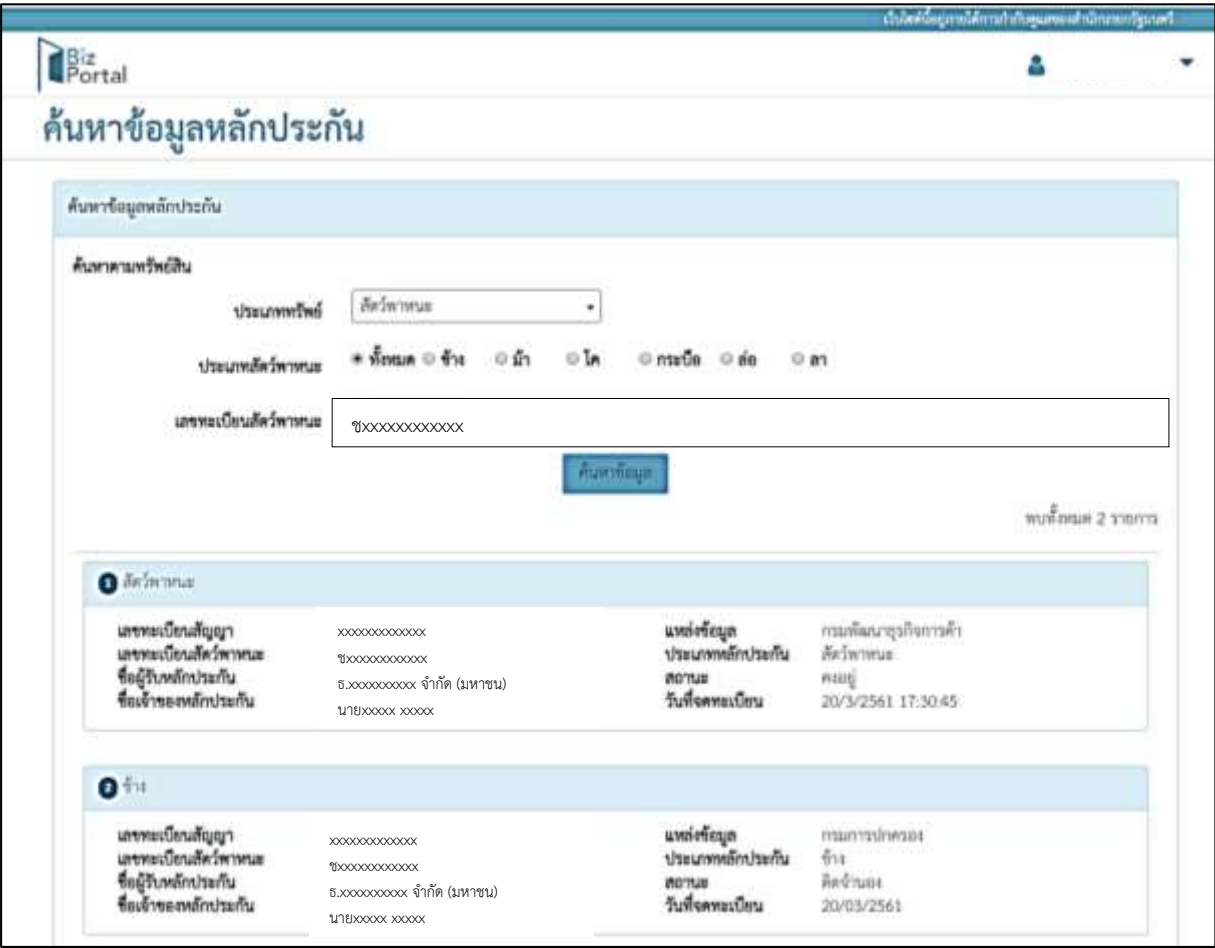

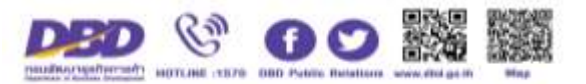